# Learn How To Start a Blog

Starting a blog is easy! Easy enough that anyone with basic computer knowledge can set one up. Yes, this includes you.

If you're reading this guide, odds are you have some interest in learning how to start a blog. Great! It's a lot easier than it sounds and you need absolutely no technical background in order to start your own blog. If you follow my guide, you can have a blog up and running in under an hour. This includes buying a domain, ordering hosting, and setting up WordPress. Rest assured the process is simple and I give full details along with pictures to guide you along the way. Again, anyone can do it! Blogging is fun, relatively easy, and a great way to make some extra money. Start with Pre-Setup and be sure to follow the directions in full.

## **Before You Setup Your Blog**

If you think you're ready to take the plunge and start a blog, think again. There is a lot of work that needs to be done before you can even setup a blog. For most bloggers, this is the hardest step to conquer. So get ready to stretch your creative mind and come up with an idea.

#### What is a Blog and Why Start One?

I'm going to be as honest as I can with this guide, starting from the very beginning. So to kick off this vow of honesty, I have something to say. If you don't know what a blog is, we have a lot of work to do.

Blogs are online software programs, formally known as content management systems. This means that in order to run the most basic blog, you need absolutely no prior technical knowledge. As long as you know how to navigate around a web page and you can type into a box, you can easily manage your own blog. This brings me to my next point.

Are blogs for everyone? Simply put, yes. Whether you are the CEO of the largest corporation in the world or you have yet to graduate high school, you can benefit from owning a blog. Blogs can be political, religious, personal, professional, just for fun, or any combination of the previous words. For example, you can maintain a blog on a more personal level to keep family and friends informed about your current life. At the other end of the spectrum, if you run your own business, you can run a blog to keep your clients informed and up-to-date on the health of your corporation.

So, is running a blog for you? Absolutely it is. I need to reiterate that you need no prior technical knowledge to run a blog. Forget any notions you have linking blogs to coding and advanced degrees of technical comprehension. Those are the days of the past.

#### Coming up with an Idea

Before you can dive into the blogging software and start writing to your heart's content, you need to establish the scope of your blog. This can be the most challenging part of starting a blog if you don't already have an idea defined. If you already blog, than you know what I'm talking about. Due the sheer volume of potential topics, it's hard to pick just one thing to blog about.

The most important piece of advice I can offer for this step is to start a blog only on a topic you are passionate about. It helps to have some prior knowledge of your proposed topic as well. If you fail to pick a topic that interests you, you'll find yourself bored out of your mind in a few weeks and you'll be stuck with a topic you no longer care about. Blogging will become more like work and less like a hobby. You initial monetary investment as well as your invested time will have gone to waste. This is what we want to avoid.

Spend an hour or so developing a list of potential topics that interest you most. Start broad and narrow down your field. For example, suppose you want to start a baseball blog. As a single person, covering the entire MLB is simply impossible. You're going to take on way too much work. You could choose to cover your favorite team or you could cover your favorite player if you wanted to get even more specific. Covering a specific player would be your niche, or distinct web page in a broad market. You are more likely to succeed and attract visitors with a specific theme.

A sure way to know if a topic is suitable for you is to ask yourself this question: will I be interested in this topic 6 months from now? If the answer is no, it's time to start back at square one. If you found material that will hold your interest, it's time to move on to the next step: finding other's with shared interests.

#### **Study the Competition**

One of the biggest mistakes many new bloggers make is the failure to find out what's already on the market for their idea. There are claims that a new blog is born every half-second. This means there are over 175,000 blogs created every day. Technorati, the world's largest blog directory, is currently tracking over 50 million blogs. Your original idea probably isn't very original. Frightened? Don't be. By reading StartBlogging.net you already have a huge advantage over most of the blogs at Technorati.

Before continuing with your idea, you'll want to find out who some of the bigger names are in your category. You don't know anything about blogs? That doesn't matter. All you need to do is type the idea of your blog into Google and you'll get a list. For example, if you wanted to start a relationship and dating website, you could search for "relationship blog" or "dating blog" and now you have a list of the bigger names in the relationship and dating theme.

I want you to spend some time reading a few of the blogs in your category. Figure out what makes them work and why people continue to read them and comment on them. If they're listed on the first page on Google for their theme, they are obviously doing something right. Study their content and figure out what you can do to become just as successful. Also, try and leave a few comments on some of their posts. You'll want the author of the blog to be able to recognize your name.

I also want you to find other popular blogs because these people will most likely become your friends, as well as, your biggest competition. Blogs are all about community and you'll want to establish ties with other people in the same category as your new blog. Befriending other popular bloggers will help you in the long run.

#### Name Your New Blog

If you thought coming up with an idea for your blog was hard, well, get ready to experience the second most challenging part of blogging: coming up with a name. That phrase should actually be restated to read: coming up with a name that isn't already taken. After all, picking a name is easy, but picking one that isn't taken is not.

Let's start off with the basics. Suppose your name is Joe and you want to run a poker blog. The obvious choice in this case is "Joe's Poker Blog." While attaching your name to a generic topic will give you a unique title, it lacks a certain level of professionalism. It also fails to define your niche. Again, you'll want a more specific name like "World Series of Poker News Blog" or "A Beginner's Guide to 7 Card Stud." Now, your readers will

instantly know what they can expect from your blog just by reading your title.

Another thing you'll want to watch for is abbreviations. StartBlogging.net can abbreviate to SB. It's quick, easy, but most importantly clean. You should be apprehensive to name your blog "Steve's House of Interesting Things." I won't go into details why, but I'm sure you can figure it out. Don't make the same mistake I did. My first blog was titled SaveAndMake which when shortened, reads S&M. Needless to say, I managed to upset a lot of people clad in leather outfits.

Finally, you'll need a matching domain name. This can be a bit tricky considering almost all of the good domain names are already taken. It's best to have a domain name with keywords in it that will describe your blog. Immediately upon reading the name Start-Blogging.net, you can gather some sort of information without ever having visited the URL.

To see if the domain you chose is available to purchase, follow this link to www.GoDaddy.com and enter the domain name with the correct extension in the box positioned in the middle of the page. The next page will tell you whether or not the domain name is available. If it's available, great (however, don't register is just yet) but if not, keep checking until you find one that suits you best.

You'll want to have a domain picked out before you follow the rest of the guide. So pick one out now. Be sure to remember it correctly and write it down somewhere just to make sure you don't forget it. You need an open domain name before following the rest of the guide! Don't make me say it three times! Having a domain name already picked out and ready to go will make your life much more simple as you continue to read. Trust me. Find a domain now.

You can finally rejoice as the hardest part of starting a blog is over. You should have a name, an idea, a list of the competition, and an available domain name. Next, we get to set everything up. Don't be intimidated. It's a lot easier than you think.

## How to Setup Your Blog

Great, you have an idea and an overall plan. Now, it's time for you to put that plan into action. Setting up a blog sounds like it could be difficult especially if you are lacking in technical knowledge, but fear not. With this guide, you'll have a blog up and running problem-free in no time.

#### **How to Order Hosting**

Hosting a website may sound confusing, but in reality, there is very little to it. A host is basically a server or computer that stores all of your blog's files. There may be more to it than that, but this isn't Hosting 101. I'm here to show you which host to use and how to properly order your hosting.

You're more than welcome to choose any host you want, but I highly recommend you use <a href="HostGator">HostGator</a>. I have been a member for almost a year now and I can safely say this, they are simply the best when it comes to hosting. Their speeds are the amazing at their price and support has always been there to help. They offer 24/7 live chat support as well. If at any point in time you run into a problem, you can instantly chat with a support representative.

HostGator offers three types of hosting plans, but your decision will only be between two. First, we have the 'Hatchling' plan. This plan will support only one domain and up to 20 email addresses. It costs \$8.95 a month, or a full year can be paid in advance for a total of \$83.40 (\$6.95/month) per year. If you are planning on owning only one website forever, then this is the plan for you. However, if you think that within the next 12 months you'll be likely to start a new website, I HIGHLY recommend going with their 'Baby' plan. You can host an unlimited number of domains and email addresses for only \$9.95 a month. This is the plan I use and I couldn't be happier. To read more about the features offered, click here.

Before you actually order the hosting, make sure you have these two things ready: (1) an available domain name and (2) which hosting package you want to go with. Now, click this link to be taken directly to the Order Page.

- 1. Select 'Shared Hosting' and press Continue
- 2. Be sure to select 'I will use My Existing Domain and update My Nameservers only.' and properly

fill in your desired domain name and the correct extension. If it looks like the image below, press next.

## Order Wizard Select a domain option: Register New Domain I will use My Existing Domain and update My Nameservers only. Existing Domain: mydomain ...com

- 3. At this step, you need to select your desired hosting account package. You should already have this figured out, if not read the few paragraphs above. Press continue then press calculate totals.
- 4. Choose the 'I am a New Customer' option and your page should look similar to the image below, depending on which hosting you chose.

#### Order Wizard **Order Details** mydomain.com (Primary) I will update my nameservers only Baby: Main Package Monthly @ \$9.95 + Setup: FREE Package(s) Total \$9.95 Sub Total Total Due \$9.95\* \* \$9.95 will be due on the next renewal date: 2007/10/26 (Domain renewals billed separately.) Tell us who you are: I am a new customer.

Continue >>

5. Finally, fill in your personal information, agree to the terms and services, and select verify my order. Your order will be processed and your account will be set up! That's all there is to it. Pretty painless, huh?

Add this order to my account.

Go Back

Now, you need to wait for two emails. The first one will look very similar to this:

Thank you for choosing Hostgator.com as your web hosting provider. This email confirms that we have received your order.

If you have already submitted payment, your account will be setup within 20 minutes. If you have yet to make payment you may do so by going to https://secure.hostgator.com/billing and logging in with primary email address / password specified at time of signup.

Once setup you will receive an email notification with your account information. If you fail to receive this email please check your spam / junk email folder. If you still don't have it please contact sales@hostgator.com with another email address we can send to.

Please note that setup for semi dedicated accounts may take from 2-8 hours setup time.

Thank you, HostGator.com Sales Team

And after 20 minutes you should receive an email that looks like this:

Your Domain: yourdomain.com Your Username: username Your Password: password Your sites IP address: 12.34.567.890

Your name servers: ns123.hostgator.com ns123.hostgator.com

Until your DNS has changed over to our nameservers, you can access your cPanel at: http://12.34.567.890/cpanel

You can view your site before the DNS has been resolved at:

http://12.34.567.890/~username/

There is a file called hostgator.html in your public\_html folder. This page will give you basic links

on getting started. Your welcome to delete this file or if you upload an index.html file in public\_html, then the hostgator.html file will not come up by default.

Please read

http://www.hostgator.com/gettingstarted.html for all the information needed to manage your account.

Sincerely, The Hostgator Team

**Do not delete this email!** In fact, print it out. Right now! You need to save all of this information. But for now, you have a working host and next you have to purchase a domain name.

#### **Purchase the Domain**

This step should be relatively painless if you followed the guide and already have hosting set up and an available name picked out. All of this should be accomploshed at this point in the guide. Once you have decided on an available domain name and you set up a hosting account, click here to proceed to www.Go-Daddy.com.

1. Enter your selected domain and appropriate extension in the box in the middle of the page and press go.

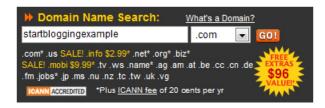

- 2. You should see something like "STARTBLOGGIN-GEXAMPLE.COM is available!" If your domain name is taken, keep trying until you find an available one. Once you find an available domain, select continue at the bottom.
- 3. If there are any other available extensions, you will be offered them on the next page. Unless you really, really want them, click "No thanks. Continue to checkout..." at the bottom of the page. As for any special offers GoDaddy has, skip these and click "No thanks. Continue to checkout..."
- 4. Here you will have to either login with an established account or create a new one. Fill in the appropriate information and select continue.

5. Now, you will be thrown a lot of information on the next page, but use the following graphic and corresponding numbers to correctly fill it in.

#### Registration and Checkout Options

▶ 1. Domain Registration Preferences

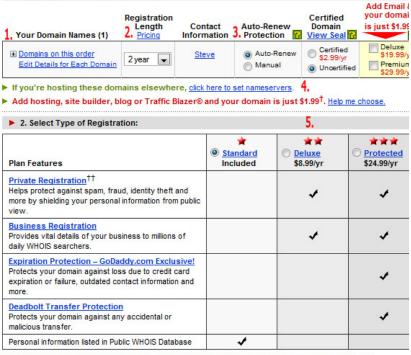

Note: You will set up your Whols Advertising Listing information by logging into My Account after purchase.

- ► 3. Select Checkout Preference:
- © Customize my order.
  - No thanks. I'm ready to checkout.

CONTINUE >

- 1. Verify that you have the correct domain on order by clicking the plus sign.
- Choose the length of time the domain will be yours. I suggest selecting 1 year. Renewing is very simple
- Auto-Renew protection should be set at your preference. I prefer to manually renew my domain just so I can keep track of what's going in and out of my bank account.
- 4. This is the most important part of this step. Click on 'click here to set nameservers' and four boxes will pop up. Fill in the correct nameservers as provided by HostGator. Remember the email I told you to print out? Well, fill in the box with the nameservers provided in that email. You only need to fill in two and it should look like the image below.

#### Do not skip this step!

 There are two types of registration for you to consider: standard and private. If you choose standard, anyone will be able to look up the name, address,

- and phone number you used to register the domain. However, on the next page, you will be able to select a private registration for \$6.99 and hide your information.
- 6. Finally, select 'No thanks. I'm ready to checkout' and click continue.

On this next page, be sure to thoroughly review your order. If you wish to hide your information from the public, select the private box and then click update. If everything looks correct, select your payment method and click checkout now.

This is the last step! Fill in your personal information and continue with the checkout process. You'll have to verify that you're a human, and then you can place your order.

Congratulations! You now own your very own domain. GoDaddy will send you a few emails confirming your order. I suggest either printing these out or saving them to your computer just to be safe. Now that you have your domain and hosting ordered, we need to confirm that everything is working correctly. However, it can take up to 24 HOURS for your domain to propagate with the DNS, which means to become active. Normally, it is instantaneous, but there can be delays.

#### **Verify That Everything is Working**

It's alright, the hard parts are over. This step is actually relatively simple. So simple in fact, all you have to do is type the domain name you registered into the browser to verify that everything is working correctly. Take a minute and try that now.

There are only two things that could possibly occur here. One, either an empty directory, blank page, or HostGator page appears or two, you'll see a 404 error, which means a page cannot be displayed. If you get either of the first three, you're in good shape and everything went according to plan. If you get the 404 error, the domain name has yet to be activated. Take a breath because this is normal as it can take up to 24 hours for the domain to activate. If after 24 hours you still receive the 404 error, it's time to contact either HostGator or GoDaddy and find the problem.

You can setup WordPress and blog even if your domain name hasn't been activated. This is the next step.

#### WordPress

#### **Install Wordpress**

This is it. The final step to setting up your very own blog. Are you excited yet? You should be. Although it sounds complicated, this step the second easiest step to setting up a blog, right behind verifying if the domain name and host are working correctly.

- To install WordPress, login to your cpanel account at http://www.YOURDOMAIN.com/cpanel/ — if your domain isn't active yet, refer back to the second email from HostGator to figure out how to access your cpanel account.
- 2. You will now be at your website's control panel. This will provide you with all of the necessary information about your website and it will allow you to make any necessary changes. For now, scroll down to the bottom and click on the 'Fantastico' icon.
- 3. Fantastico will allow you to effortlessly install and upgrade a number of different programs. Today, we will use Fantastico to install WordPress. It is located under the 'Blogs' header on the left hand side.
- 4. This is the WordPress section. It will list all of your current WordPress installs for all of your websites. Choose 'New Installation' to proceed.
- 5. Here you will be given quite a few options, so use the image on the next page and the numbers below to guide you through this step.
- 1. This should already be selected as your domain and will not need to be modified.
- 2. Choose a username and password for your blog. This username and password will be used to access the administrative side of your WordPress installation.
- 3. Here you can configure some general options of your blog. 'Admin nickname' will be the name displayed whenever you make a new post. 'Email address' will be the email address that will allow your visitors to get in contact with you. Site name and description are self-explanatory. Use these fields to describe your blog.
- 4. Email account configuration should already be filled out for you. All you will need to do is select a password.

#### Install WordPress (1/3)

| Installation location 1                                                                                                    |                   |
|----------------------------------------------------------------------------------------------------|-------------------|
| Install on domain                                                                                                    | startblogging.net |
| Install in directory                                                                                                    |                   |
| Leave empty to install in the root directory of the domain (access example: http://domain/). Enter only the directory name to install in a directory (for http://domain/name/ enter name only). This directory SHOULD NOT exist, it will be automatically created! |                   |
| Admin access data 2.                                                                                                    |                   |
| Administrator-username<br>(you need this to enter<br>the protected admin<br>area)                                                                                                    |                   |
| Password (you need this<br>to enter the protected<br>admin area)                                                                                                    |                   |
| Base configuration 3.                                                                                                    |                   |
| Admin nickname                                                                                                    |                   |
| Admin e-mail (your<br>email address)                                                                                                    |                   |
| Site name                                                                                                    |                   |
| Description                                                                                                    |                   |
| E-mail account configuration 4.                                                                                                    |                   |
| E-mail account<br>username                                                                                                    |                   |
| E-mail account password                                                                                                    |                   |
| POP/SMTP server                                                                                                    |                   |
| POP/SMTP server port                                                                                                    | 110               |
|                                                                                                    | Install WordPress |

Click 'Install Wordpress' and in this step, you will be asked to verify all of the previous information as well as authorize any database changes. The message should look like this:

#### Install WordPress (2/3)

The MySQL database and MySQL user — will be created and used for this installation.

- You chose to install in the main directory of the domain YOURDOMAIN.com.
- The access URL will be: http://www.YOURDOMAIN.com/.

Click on Finish installation to continue.

You will receive confirmation that everything went according to plan and your blog will finally be set up! If you followed these steps and received no error messages, you will be able to access your new blog by typing in your domain name. Congratulations! Your blog is fully working and ready to go! But it is probably a bit bland and needs a little flavor.

### Now That You Have a Working Blog

Finally, now that you have a fully working blog, what exactly can you do with it? This section will explore how to build and develop your ideas. We'll also explore topics such as blog customization and monetization. It's time to get your name out there and start having some fun.

#### **Customize Your Blog**

At this point, you'll probably want to step out of the mundane. You may have your own blog, but it doesn't quite have it's own personality with the standard theme. In fact, most visitors will quickly pass on to another blog unless you change your theme.

Themes give bloggers the biggest chance to customize the look and feel of their blog. Within seconds, you can literally change the layout, pictures and full design of your website with just a click of your mouse. Themes are also relatively easy to upload and install. Use the guide below to learn how to upload a theme using cpanel.

Note: For the sake of this guide, I'm going to use the theme Almost Spring. If you've never installed a theme before, I highly suggest you follow this guide step-by-step to get the feel of installing your own theme.

- Find a theme you like at the WordPress Theme Viewer. Choose wisely. Most blogs are subconsciously judged by viewers within the first second of loading a web page. If you choose a poorly designed theme, it's very unlikely that you will retain any new viewers.
- 2. Download and save the theme's .zip file to your desktop. There is no need to extract the contents.
- Open up your cpanel at http://www.YOURDO-MAIN.com/cpanel/ and navigate to the 'File Manager.'
- 4. This make look a little overwhelming, but it is easy to navigate. Click on the image of the folder next to the folder name to navigate around. Here, you'll want to click on the folder next to 'www' then 'wpcontent' then 'themes' and you will now be in your blog's theme directory.
- 5. At the top of the page will be an arrow and the words Upload Files, click on the text to be taken to the upload page. From here, select browse and then locate the .zip file on your desktop that you saved earlier. Press the upload button and then the

- file will be uploaded and you will be taken back to the theme directory.
- 6. From here, click on almost-spring-10.zip and a list of options will appear on the right hand side. Select 'Extract file contents' and cpanel will automatically install the theme for you.
- 7. To activate the theme, login to your blogs administration panel at http://www.YOURDOMAIN.com/wp-admin/ and click on the presentation tab. Here will be a set of themes for your blog. Click on Almost Spring to apply it. Visit your blogs homepage to view all of the changes.

You finally have a working blog that has a design to best suit your needs. Now you need to start adding some content.

#### **Start Building Your Content**

The final three sections of the 'Start a Blog' guide aren't exactly steps anymore. Once the blog is installed and properly themed, there is very little administrative work that needs to be done after that. For the remainder of your blog's life, you will constantly be working on developing content, gaining readers, and making money. These are the three main focuses of every blog out there today. The main focus of this blog is to help you develop as a blogger and expand on content, readers, and money. Before you can really do anything else with your blog, you're going to need some content.

Initially, writing for your blog should be no problem. You should already have the main focus of your blog nailed down; however, there are a few things first that you should know before diving right in.

- Keep your posts on track with your blog's focus. If you run an online poker blog, no one will really care to know that you had to take little Fluffy to the vet because his tummy hurt. This is supposed to be a professional blog, not a Myspace account.
- Separate emotions from blog posts. If you find

yourself angry or frustrated and you begin blogging, there's a good chance your frustration will come out in words. While it may not be your intention, your reader may feel personally attacked then thus less likely to return.

- Post at a consistent frequency. A common mistake that many new bloggers make is to update four or five times a day for a week, then not post again for another month. If you have a lot of content, that's great, but you'll need to spread it out. If you write everything you know about the topic right of the bat, you'll be scrounging for posts later. Find a posting schedule and stick to it.
- Don't let updating your blog feel like work. If you need to force yourself to sit down and churn out a post, it's not going to be pretty. Take a break or a day off and try and draw some inspiration.
- Blog in a stress free environment. Or as stress free as you can make it. A constant ringing phone mixed with eight kids yelling and screaming while the TV is blasting reruns of Dora the Explorer does not constitute a suitable writing environment. Remove the distractions, then blog.
- Write with the interests of your reader in mind.
   I know that it is your blog, but you aren't writing for yourself; you're writing for everyone else. Don't ever forget this.

With those points said, you should now try and figure out a posting schedule and strictly adhere to it. If you can make multiple updates per day, that is great and highly desirable. You just have to be able to maintain this type of posting frequency. Always remember to stay on topic and keep focused. Once you start building content, you're going to need someone to read it.

**Gain Readership** 

"How do I get people to visit my site?" is arguably the most asked question to any successful blogger and this is justly so. Gaining readership is a challenge that almost every new blogger has to face and to be honest, it isn't exactly easy. A lot of time and effort has to be put into building a strong committed reader base. After all, you

want your readers to consistently return for updates. Unfortunately if you just build it, they won't come. Be prepared to do some heavy promotion.

Here are a few basic ideas for you to put to use.

- Leave comments on other's blogs. This will not only attract blog owners, but those who read the comments as well. For the sake of community, please refrain from spamming for self-promotion. Keep your comments detailed, thorough, and on topic. Also, try and leave comments only on blogs with a similar focus.
- Tell the world about your blog with forum posts. The key here again is relevance. Find a popular forum and slowly become a contributing member. You'll then be able to highlight specific posts you make and point others in your blogs direction.
- Try 'cold calling' the owners of popular blogs in your niche. Invite others to come check out your blog and provide some quick background information. Be courteous in your attempts and again, refrain from sounding like a spammer.
- Have your blog featured on another blog through pingbacks. A pingback occurs when you link to another blogs articles. The author will be notified that you linked to his or her article and your blog will be featured in the comments section. By promoting others, you receive free promotion as well.
- Passive promotion is becoming more and more popular these days. You can passively promote your blog by making a one time effort to permanently attract visitors. Examples of passive promotion would be forum signatures, email signa-

tures, or guest posts on other's blogs. The key is to just do something once and be able to continually pull traffic from that source.

 Enter your blog to be featured weekly at StartBlogging.net

Each week I feature new blogs

that have come to existence through the help of Start-Blogging.net. If this includes you, click here to learn how you can have your blog featured.

Attracting readers is no easy

task. I could easily create another blog dedicated solely to coming up with ideas for new visitors and even then it wouldn't be enough. The main point to remember here is to stay committed. It's a challenge, but there is a pay off.

#### How to Make Money with a Blog

Finally, I can present to you the post that almost undoubtedly brought you to this blog in the first place: ways you can make money with a blog. It is every bloggers dream to be able to pull a full time income just from blogging. It is a little unrealistic, but that's not to say it isn't possible. It is and there are plenty of bloggers already living the dream. It will require a lot of hard work and determination to fight your way to the top and everyone has to start with the same blank slate. It's up to you to turn it into something meaningful and profitable.

The following are the four most popular types of earning an online income. Please note that earning isn't limited to these four types only, but this is just a rough guide to potential ways of making online income.

- The most popular form of making money is through pay-per-click advertising. These are ads that are placed on your website and you earn money each time these ads are clicked. Generally speaking, this is where most bloggers will make their first dollar blogging. Examples of programs include: Google's Adsense and Yahoo's Publisher Network.
- If your new blog is product specific or there are related websites that require a paid membership, you can try your hand at product and affiliate sales. You can place targeted ads within a post that link to a **product or affiliate sale**. If the reader follows your link and completes a sale, you will make commission. Examples of programs include: Azoogle or Commission Junction
- A growing trend in making money is through the sale of text links. These can be links on the sidebar of your blog or targeted words within a post. Examples of programs include: Text-Link-Ads or Kontera.
- Once your blog becomes popular enough, you will likely begin to attract advertisers looking for direct advertising on your blog. These will be buttons, text, or banners placed on your site at a designated cost per day, week, or month as chosen by you. Aside from money, this can be seen as an accomplishment that many bloggers strive to achieve.

#### **Conclusion**

There you have it. You've reached the end of the guide on how to start a blog. Where do you go from here? Well, you could head to this guide's homepage by clicking here. I will continually update the blog with ways you can improve your own blog as well as your blogs earnings.

If you create a blog through the help of StartBlogging. net, you will be eligible for free advertising on the main page for one week, as well as, a write-up in the weekly update post created each Sunday. Also, once a month I will select a new blog from the previous month that I feel has made the most significant advances. Your blog will be featured in the featured blog section on the homepage for an entire month. Best of all, this is entirely free! I'm offering this service to help other's get their feet off the ground. This is a thank-you for turning to Start Blogging to lear how to setup your first blog. Click here to learn more.

So, thanks again. I highly suggest that you <u>subscribe</u> to updates to Start Blogging by clicking here. This will keep you up to date on any new content published.

All the best,

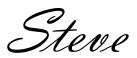

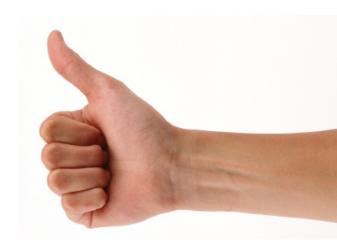